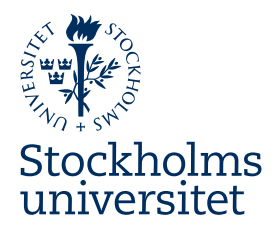

# Skapa tillgänglighetsanpassade PDF-dokument från **Word**

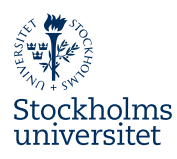

# Innehåll

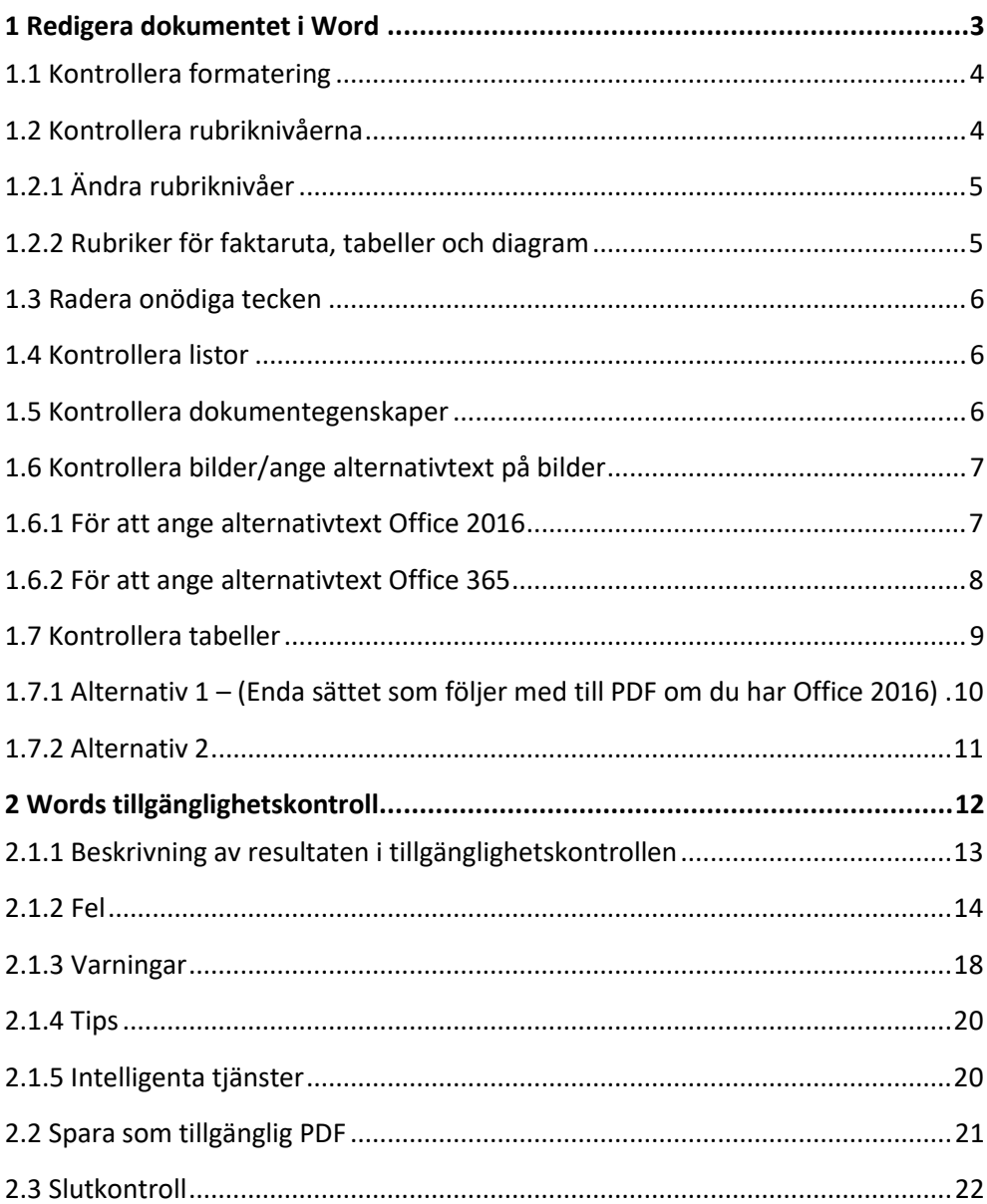

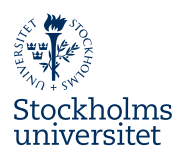

# <span id="page-2-0"></span>1 Redigera dokumentet i Word

Följande skrift är en instruktion hur du skapar en tillgänglig PDF utifrån ett Worddokument. För att PDF:en ska bli tillgänglig är det mycket viktigt att du använder Word-mallar på rätt sätt.

Grunden för att skapa ett tillgängligt PDF-dokument är att Word-underlaget är uppbyggt på rätt sätt. Word-dokumentet skapas alltid utifrån en mall som har inställningar för rubriker, löptext, listor, tabeller etcetera. Det går inte att skapa helt tillgängliga PDF-dokument från Word, men med rätt mallar kommer man långt. Det första steget till ett tillgängligt dokument är att säkerställa att Word-mallen har använts på rätt sätt.

- Är dokumentet formaterat med de inställda formatmallarna för rubriker, brödtext och listor?
- Används rubriknivåerna rätt, är det löpande struktur i rubriksättningen?
- Har alla bilder en alternativtext?
- Är dokumentegenskaper inskrivna?
- Är tabellerna rätt inställda gällande rubrikrad och första kolumnen?
- Är diagrammen inklistrade som bilder och har de alternativtext?
- Används bilder felaktigt till exempel bild (skärmklipp) av en text eller en bild av en tabell? Använd inte bilder av text eller tabell – man får ha långa alternativ texter om man gör detta.
- Finns det tomma radbrytningar i dokumentet som används för layout?

Gå igenom hela dokumentet och rätta upp eventuella fel så blir det enklare och mindre efterarbete i PDF-dokumentet.

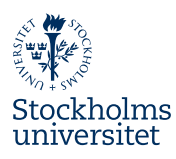

# <span id="page-3-0"></span>**1.1 Kontrollera formatering**

Använd formatmallslistan för att kontrollera att dokumentet använder rätt formatmallar och inte direktformatering på tex rubriker.

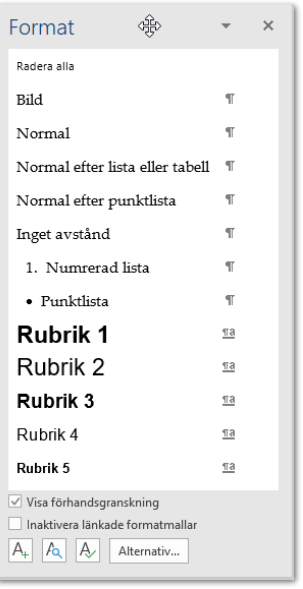

Bild 1 Tryck Ctrl+Alt+Skift+S (Mac – Kommando+Alt+Skift+S) för visa Formatmallista/panelen.

# <span id="page-3-1"></span>**1.2 Kontrollera rubriknivåerna**

I PDF:er är det viktigt att rubriker är taggade som rubriker och att de har rätt "nivå". Detta för att dokumentet ska bli lätt att navigera i och förstås även om man får det uppläst. I Word kan man ange dispositionsnivå för rubriker på nivå 1 till 9. För att PDF:en ska uppfattas som logisk så behöver rubrikerna följa efter varandra. Det betyder att man måste börja med en rubrik på nivå 1, följd av en rubrik på nivå 2 osv

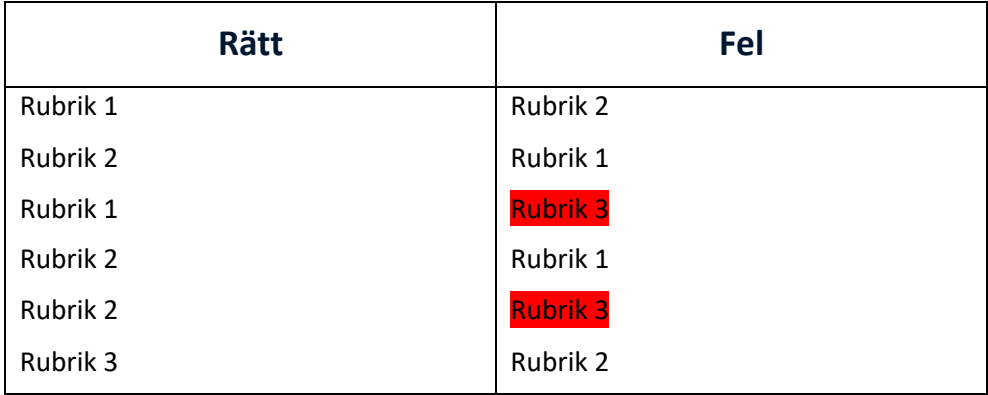

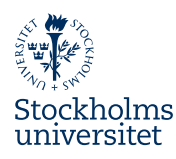

# <span id="page-4-0"></span>**1.2.1 Ändra rubriknivåer**

- 1. Börja med att ta fram **Navigeringsfönstret** genom att klicka på fliken **Visa** och bocka i rutan för **Navigeringsfönstret** i gruppen **Visa**
- 2. Om du inte ser någon text i detta fönster betyder det att du inte använt några rubriker alls. Men vanligtvis ser du rubrikerna nästan som i en innehållsförteckning.
- 3. När man vant sig vid denna så ser man vilken nivå det är beroende på indraget som Rubriken har.
- 4. Om du ser att det är för stort hopp någonstans kan du klicka på den rubrik som verkar ha fel nivå. Markören kommer då hamna på den plats i dokumentet där rubriken är.
- 5. När du står med markören i rubriken i dokumentet kan du göra på två sätt
	- a) Är det en rubrik 1, 2, eller 3 kanske du helt enkelt ska byta rubrikformat.
	- b) Är det ett diagram, tabell eller faktarutesrubrik behöver du direktformatera om nivån. Detta gör du genom att klicka:
		- i) Ställ markören på den plats som behöver ändras
		- ii) Högerklicka på rubriken och välj **stycke**
		- iii) I dialogrutan som öppnas ändrar du alternativet konturnivå till för det aktuella stycket lämplig nivå. Om rutan är grå och du ej kan ändra konturnivå betyder det att platsen som är markerad är formaterad med någon av de inbyggda rubrikerna Rubrik 1–9, dessa går inte att direktformatera om utan i detta fall måste du byta formatmall som beskrivits ovan.

## <span id="page-4-1"></span>**1.2.2 Rubriker för faktaruta, tabeller och diagram**

Det brukar oftast bli bra när man använder rubrikerna men ett problem som kan uppstå är tex rubrikerna för diagram, tabell och faktaruta. Beroende på hur dessa rubriker är gjorda kan problem uppstå. Alternativ 1 är att man använt funktionen Beskrivning. Då har rubriken ingen nivå alls. Du ser enkelt vilken formatmall som används genom att ställa markören på rubriken och titta i formatmallslistan. Markeras formatmallen beskrivning behöver du inte sätta om rubriknivån för just dessa. Ofta används en rubrikformatmall för dessa rubriker, det innebär att de då har en satt rubriknivå, ofta satt till rubriknivå 3. Då t.ex. diagram kan förekomma på olika platser i dokumentet kan man manuellt behöva sätta om rubriknivån för att taggningen ska bli rätt

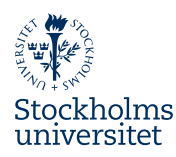

# <span id="page-5-0"></span>**1.3 Radera onödiga tecken**

Slå på funktionen **Visa alla (**Mac: **Visa/dölj formateringsmarkeringar)** på startfliken, så du ser alla dolda tecken. Ta bort onödiga radbrytningar. För att snabba upp processen kan man söka och ersätta dubbla Enter/radbryt. Lägg in manuella radbrytningar där det behövs och se till att rensa bort alla s.k. vita tecken som inte behövs.

Viktigt att tänka på är att de eventuella tomma Enterslag/radbryt som av någon anledning måste vara kvar inte får vara formaterade med någon rubrikformatmall.

# <span id="page-5-1"></span>**1.4 Kontrollera listor**

Det är viktigt att listor i dokumentet är markerade med listformat så att de i PDF:er taggas som just listor. Du säkerställer det genom att använda de formatmallar för listor som är inlagda i mallen.

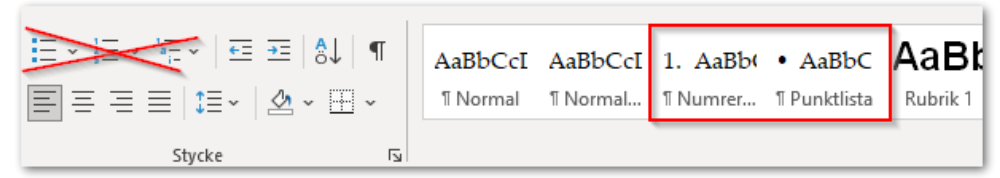

Bild 2 Använd formatmallar för listor

För att taggningen ska bli rätt är det viktigt att se till att en lista inte bryter över två sidor. De kommer då att taggas som två separata listor. Om det inte går att undvika, kontrollera då att någon punkt i listan inte bryts över två sidor. Problemet med att det blir två separata listor går att åtgärda genom att redigera taggarna i Acrobat.

# <span id="page-5-2"></span>**1.5 Kontrollera dokumentegenskaper**

När dokumentegenskaperna anges direkt i Word-dokumentet säkerställer det att de följer med till PDF:en samt även att de finns kvar om man någon gång måste skapa en ny PDF från Word-underlaget.

I ett tillgängligt dokument ska dokumentegenskaperna **titel**, **författare** och **sökord** alltid anges:

- 1. Välj **Arkiv Info**
- 2. Mac Arkiv Egenskaper, fliken Sammanfattning
- 3. Eventuellt klicka på **Visa fler egenskaper** för att få fram alla egenskaper som kan anges.

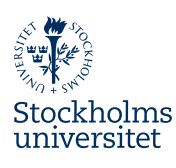

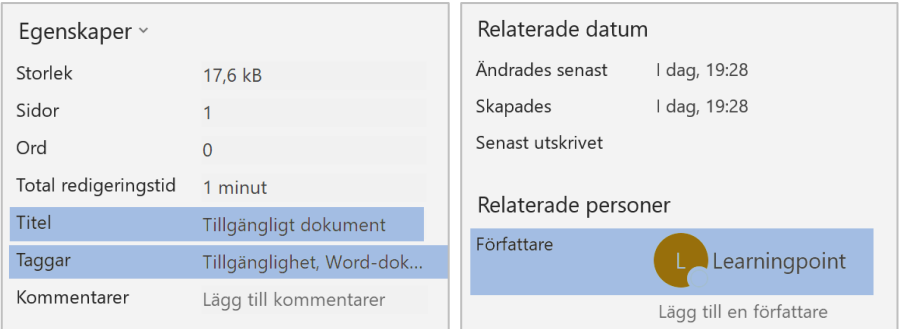

Bild 3 Dokumentegenskaper anges enklast från Word för att säkerställa att de sparas i grunddokumentet.

- **Titel** bör vara samma som dokumentets rubrik
- **Taggar** är det som i PDF:er kallas för Sökord. Mac - Nyckelord
- **Författare** är det som kommer stå även i PDF:en. Man vill helst undvika personnamn i dokument som publiceras på webben så här bör organisationen anges i stället. När man startar ett nytt dokument är det dock alltid användaren som blir författare till dokumentet. Detta måste ändras manuellt. Ibland kan det vara svårt att ändra denna egenskap då Word vill koppla en kontakt ur adressboken till egenskapen. Om detta händer klicka på ordet **Egenskaper** och välja **Avancerade egenskaper** och där skriver du in rätt författare.

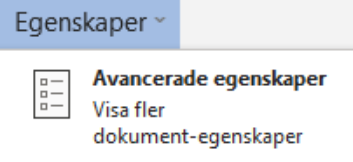

Bild 4 Ibland kan det vara enklare att ändra egenskaper från menyn Avancerade egenskaper.

# <span id="page-6-0"></span>**1.6 Kontrollera bilder/ange alternativtext på bilder**

Se till att dina bilder verkligen är bilder och inte länkar. Alla bilder i dokumentet ska beskrivas med en alternativtext som läses upp för de som inte kan se bilden, detta gäller för bilder, figurer, kartor, diagram och smart-art.

## <span id="page-6-1"></span>**1.6.1 För att ange alternativtext Office 2016**

- 6. Högerklicka på bilden i Word
- **7.** Välj alternativet **Formatera bild**, ett åtgärdsfönster öppnas bredvid dokumentet

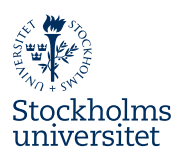

Klicka på ikonen för **layout och egenskaper**, den tredje från höger av ikonerna under rubriken **Formatera bildobjekt**

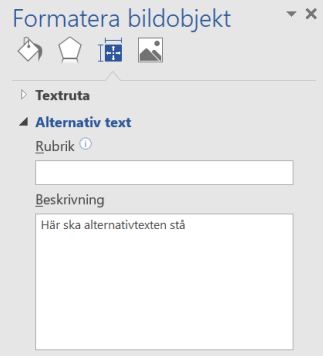

Bild 5 Ange alternativ text

- 8. Klicka på valet **Alternativ text**
- 9. Texten i rutan **Rubrik** blir aldrig uppläst så den behöver du inte fylla i. Texten som blir uppläst är den som står under **Beskrivning**. Beskriv objektet med 1–2 meningar. Figurens/diagrammets rubrik ska inte anges som alternativtext eftersom den då läses upp fler gånger. Beskriv bilden kort och koncist, ange vad det är för objekt om det inte tydligt framgår, är det en logotyp eller ett diagram. Beskriv inte vad färgerna i diagrammet visar eftersom personen kanske inte kan se färgerna, beskriv istället vad trenden över tid visar.

#### <span id="page-7-0"></span>**1.6.2 För att ange alternativtext Office 365**

- 1. Klicka på bilden i Word
- 2. När bilden är markerad visas fliken Bildformat på menyraden

I gruppen **Hjälpmedel** väljer du **Alternativtext.** Det går även att högerklicka på bilden och välja **Redigera alternativtext.**

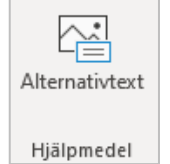

Bild 6 Alternativtext ska alltid anges på bilder.

En panel dyker upp till höger i Word-dokumentet där det står **Alternativtext**. Här uppmanas man att beskriva objektet med 1–2 meningar. Text som står direkt i dokumentet läses upp så figurens/diagrammets rubrik ska inte anges som alternativtext eftersom den då läses upp fler gånger. Beskriv bilden kort och koncist, ange vad det är för objekt om det inte tydligt framgår, är det en logotyp

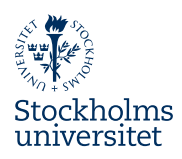

eller ett diagram. Beskriv inte vad färgerna i diagrammet visar eftersom personen kanske inte kan se färgerna, beskriv istället att trenden över tid visar någonting.

Om bilden inte tillför något till texten utan bara finns med som dekoration i dokumentet finns en kryssruta **Markera som dekorativt** som gör att bilden inte läses upp. Denna ska förstås inte kryssas istället för att skriva en alternativtext. Om bilden tillför något till dokumentet ska den alltid beskrivas i text.

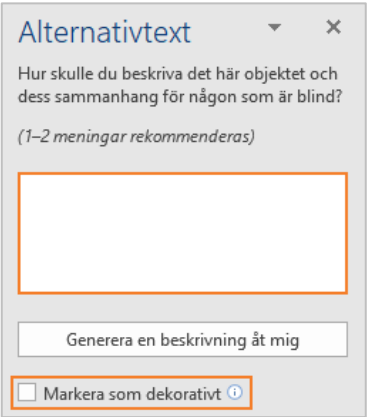

Bild 7 Fyll i alternativtext i rutan som kommer upp på panelen till höger.

# <span id="page-8-0"></span>**1.7 Kontrollera tabeller**

För att tabellen ska vara enkel att förstå för dem som får den uppläst och/eller använder kortkommandon måste det vara lätt att navigera i tabellen med den hjälpmedelsteknik som finns. Då dessa hjälpmedel utgår från kolumner och rader blir det svårt att förstå om strukturen inte är logisk vilket den inte är när man tex sammanfogar celler eller delar in celler i fler kolumner.

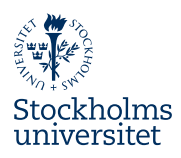

En enkel regel är att tänka att alla rader ska ha lika många kolumner och alla kolumner ska innehålla lika många rader. Har man kolumnrubriker som sträcker sig över hela tabellen kan man tex istället ange det i texten ovan tabellen. Har man vissa kolumner som har samma rubrik är det enklast att upprepa kolumnrubriken i båda kolumnerna. I de fall man har avancerade tabeller kan man efterarbeta dem i Acrobat för att få dem tillgängliga.

Tabell 1 Bygg upp tabeller på rätt sätt

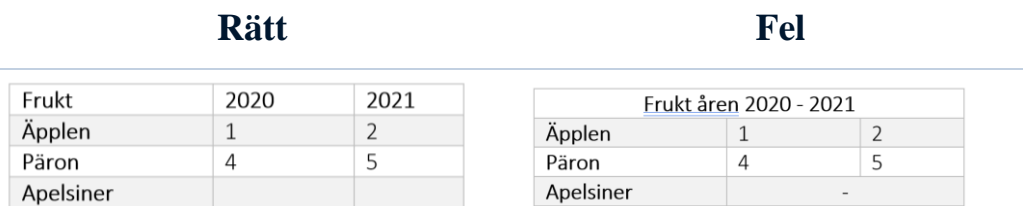

Man kan markera en eller flera rader som rubrikrad på två sätt.

## <span id="page-9-0"></span>**1.7.1 Alternativ 1 – (Enda sättet som följer med till PDF om du har Office 2016)**

1. Markera den eller de rader du vill ha som rubrikrad/er

På den sammanhangsberoende fliken **Layout** (längst till höger i raden av flikar) klickar du på knappen **Upprepa rubrikrader**

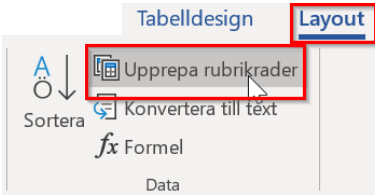

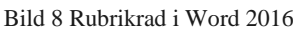

- 2. Detta gör att rubrikraden/erna kommer att upprepas om tabellen bryter över flera sidor. Men det lägger också till taggen rubrikrad som följer med till PDF
- 3. Knappen är bara valbar om du markerat översta raden. Om markören står på denna rad visas knappen som intryckt om valet är gjort.

Detta alternativ ändrar inte utseende på rubrikraden

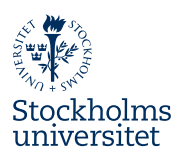

# <span id="page-10-0"></span>**1.7.2 Alternativ 2**

#### 1. Välj den sammanhangsberoende fliken **Tabelldesign**

I gruppen **Tabellformatsalternativ** bockar du i rutan för rubrikrad

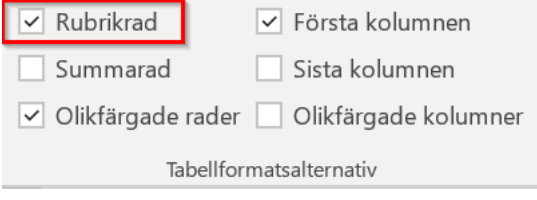

Bild 9 Rubrikrad i Office 365 och Word 2019

Detta kommer troligen att ändra utseende på rubrikraden beroende på vad som är inställt i den valda tabellayouten.

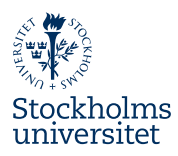

# <span id="page-11-0"></span>2 Words tillgänglighetskontroll

I Word finns ett hjälpmedel som går igenom dokumentet och tillgänglighetskontrollerar det. Resultatet öppnas i en panel där felen beskrivs med förslag på hur man löser dem.

För att öppna Words tillgänglighetskontroll

#### 1. Välj **Granska**.

#### Mac **– Verktyg - Kontrollera tillgänglighet**.

2. Välj **Kontrollera tillgänglighet**.

En panel som visar resultatet av kontrollen dyker nu upp i dokumentet. När man klickar på respektive fel förflyttas man i dokumentet till felet och kan se vad som behöver åtgärdas.

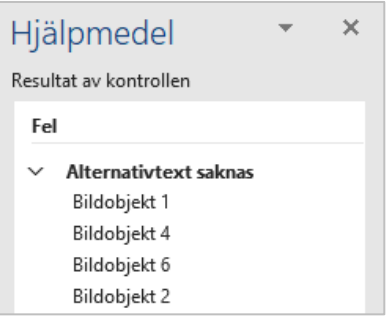

Bild 10 I panelen visas resultaten och vad som behöver justeras ur tillgänglighetssynpunkt.

Klickar man på felet står det även nederst i kontrollen en kort information om varför denna punkt är viktigt för att göra dokumentet tillgängligt, samt hur man ska göra för att korrigera det.

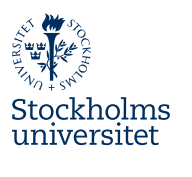

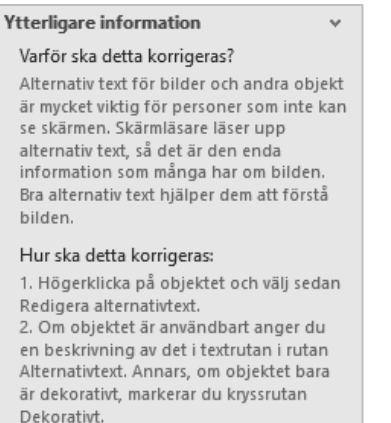

Bild 11 Tillgänglighetskontrollen beskriver även varför och hur felen ska korrigeras.

Kontrollen samlar resultatet i olika kategorier beroende på hur allvarligt felet är, vissa saker är rena *fel*, vissa är mer en *varning* om att det borde korrigeras och vissa saker är mer *information* om att man skulle kunna korrigera det.

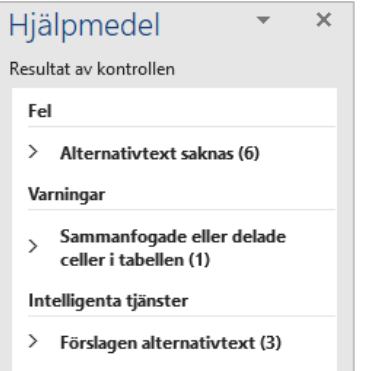

Bild 12 Resultaten grupperas och delas in i olika kategorier.

Ibland reagerar dock Words tillgänglighetskontroll på saker i dokumentet som inte direkt är fel, men med lite rutin märker man när det är ett riktigt fel och när det är saker som Word anser är fel. När man har gått igenom listan och löst alla riktiga fel är det dags att skapa PDF-filen.

# <span id="page-12-0"></span>**1.1 Beskrivning av resultaten i tillgänglighetskontrollen**

Kontrollen jämför innehåll i filen mot ett antal regler. Reglerna uppdateras kontinuerligt för att identifiera problem för personer med funktionsnedsättningar. Ständigt uppdaterade beskrivningar finns om du väljer hjälp i

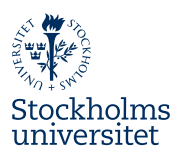

tillgänglighetskontrollen. Nedan finns de olika resultaten beskrivna och förslag på hur du åtgärdar dem.

Felen klassificeras i följande kategorier:

#### ▪ **Fel**

Saker som Word tolkar som svåra att förstå för personer med funktionsnedsättning markeras som FEL. Dessa måste du gå igenom, det behöver inte vara ett riktigt fel men du måste manuellt kontrollera felet.

▪ **Varning**

Varning ges för sådant som Word tror kan innebära svårigheter för personer med funktionsnedsättningar att förstå.

▪ **Tips**

Även om innehållet kan tolkas rätt av alla så finns det alltid saker man kan förbättra för att göra upplevelsen enklare eller bättre för användaren, sådant innehåll markeras med tips.

#### ▪ **Intelligenta tjänster**

Vissa typer av innehåll kan automatiskt tillgänglighetsanpassas med hjälp av AI. Dock är automatiska funktioner lite vanskliga då de tex ofta är mer optimerade för andra språk än svenska. Detta gör att det är viktigt att gå igenom dessa automatiska rättningar så att det inte blir en Googleöversättning på dina alternativtexter.

Vissa fel som Word ger nerslag på är nödvändigtvis inte fel, nedan går vi igenom de vanligaste felen, varningarna och tips samt beskriver vad man kan göra för att lösa dem. På samma sätt finns det saker i dokumentet som kan vara fel men som Word inte uppfattar så det är viktigt att alltid gå igenom dokumentet för att hitta eventuella problem.

# <span id="page-13-0"></span>**1.2 Fel**

#### **1.2.1 Alternativtext saknas (antal fel anges)**

**Regeln kontrollerar att "Allt innehåll som inte är text" har alternativ text** Funktionen markerar alla objekt som inte är text som saknar alternativtext. Den kan

också markera objekt som har alternativtext men där denna innehåller filnamnstillägg.

Det är viktigt att alternativtexten är korrekt då denna läses upp av skärmläsare för att beskriva innehållet och göra det förståeligt för personer som inte kan se.

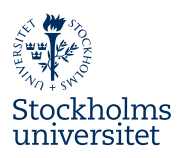

Om en bild inte tillför någon information för läsaren kan man i versioner efter Office 2016 istället kryssa i rutan för **dekorativ.**

- 1. Klicka på listpilen till höger om objektet i fellistan
- 2. Välj alternativet **Markera som dekorativt**

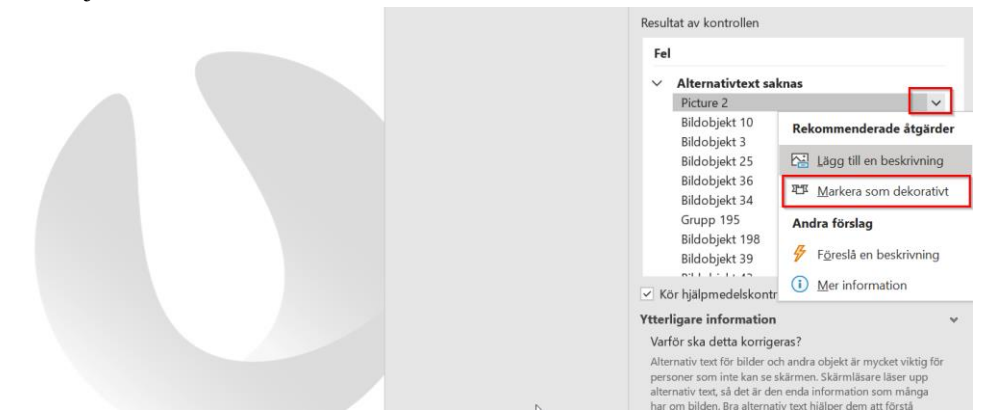

Bild 13 Finns ej i Word 2016

Ibland markeras bilder som ligger i sidhuvud eller sidfot. Bilder i sidhuvud och sidfot taggas som artefakter i PDF:er vilket gör att de inte kommer läsas upp som objekt. Således behöver i de flest fall inte bilder i sidhuvud eller sidfot ha någon alternativtext. Dock finns undantag.

#### **2.1.1.1 Bild eller objekt som inte är i nivå (antal fel anges)**

#### **Regeln kontrollerar att: Bild eller objekt infogas i linje med texten**

När man infogar en bild i Word läggs den oftast "i nivå med text". Det innebär att bilden layoutmässigt beter sig som text, dvs den följer med texten när textmassan växer eller minskar. Ligger bilden, objektet eller tabellen på detta sätt kommer den taggas i rätt ordning i PDF:en. Om man flyttat bilden för att den ska ligga vid sidan av texten anges den i Word som "flytande". Detta innebär att det kan bli svårt för personer med skärmläsare att interagera med objektet och risken är stor att bildens alternativtext blir uppläst i fel ordning.

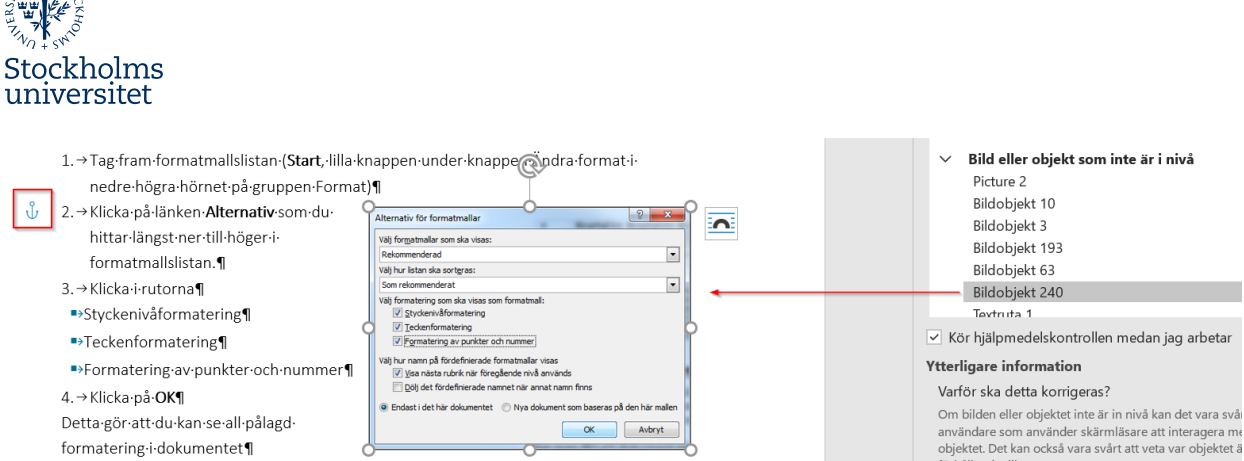

Bild 14 I bilden ovan har bilden lagts bredvid text och är således flytande. Lägg märke till ankarpunkten till vänster om punkt 2 i bilden. I just detta fall kommer bilden läsas upp efter detta stycke.

Om du inte vill eller kan lägga bilden "i nivå med text" utan vill ha den placerad så som den är, behöver du hålla reda på bildens ankarpunkt. Men det räcker inte med att placera ankaret rätt. Det läses också olika beroende på vilket figursättning du valt.

I dagsläget kommer alla figursättningar, förutom alternativet bakom text, att läses upp efter det stycke de ankrats till. Dock är detta något som kan skilja sig beroende på hur du sparar PDF:en så för säkerhets skull bör du alltid kontrollera detta i den färdiga filen.

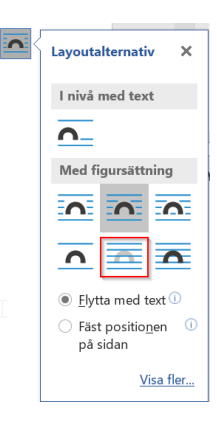

Om du vill ändra bilden till att ligga i nivå med text gör du det enkelt

1. Klicka på bilden

Les Massio

- 2. Klicka på den smarta etiketten som visas utanför bildens övre högra hörn.
- 3. Välj alternativet **I nivå med text**

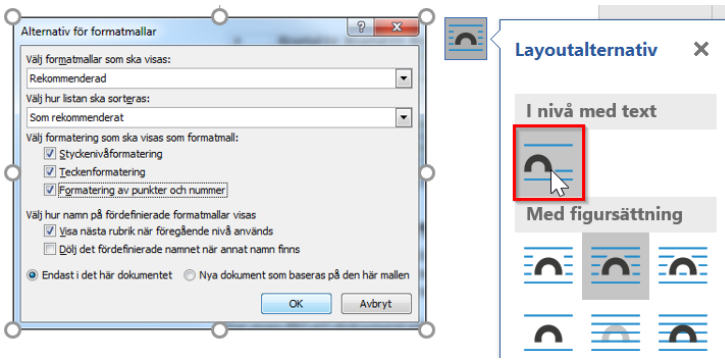

Bild 15 Ändra till "I nivå med text"

Copyright: Learning Pro Point AB 2021

Bilden kommer då "hoppa" in i texten.

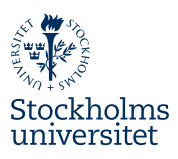

2.→Klicka·på·länken·Alternativ·som·du·hittar·längst·ner·till·

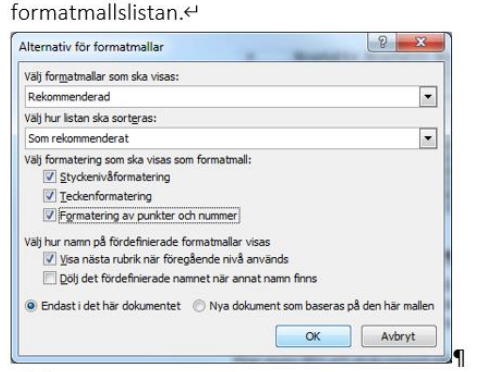

#### 3.→Klicka·i·rutorna¶

Bild 16 Taggordningen blir korrekt, läsordning blir fel. Måste ordnas i Acrobat

Tänk på att från Word kan du se till att taggordningen blir rätt på bilder men läsordningen i Acrobat kommer alltid bli fel oavsett hur du infogat dina bilder. Om krav finns på att den ska vara rätt måste det alltid åtgärdas i Acrobat.

#### **2.1.1.2 Ingen rubrikrad**

#### **Regeln kontrollerar att: I tabellerna anges information för kolumnrubriker**

För att tabeller ska vara enkla att förstå om man får dem upplästa finns ett antal regler att följa. En av dessa regler är att en tabell alltid ska ha en rubrikrad. Rubrikraden blir uppläst på ett speciellt sätt och kan upprepas vid behov av en skärmläsare. Vid uppläsning används också rubrikraden för att ge information om var i tabellen markören befinner sig, vilket gör att det blir lättare att navigera i tabellen. Funktionen kontrollerar att översta raden i tabellerna är markerade som rubrikrad. Dock kontrollerar den inte att det är vettiga rubriker så kontrollera själv att rubrikerna verkligen säger det som kolumnen innehåller. Ibland används tabeller för layout, då det tex kan vara svårt att skapa två kolumner eller använda tabbar. I dessa fall finns ju ingen faktisk rubrikrad. Word kommer ange detta som ett fel, och även i Acrobat kommer det bli fel men det betyder inte att det inte går att förstå innehållet. Dock är det bra att så långt det går undvika tabeller i layoutsyfte.

Man kan markera en eller flera rader som rubrikrad på två sätt.

#### **2.1.1.2.1 Alternativ 1 – (Enda sättet som följer med till PDF om du har Office 2016)**

1. Markera den eller de rader du vill ha som rubrikrad/er.

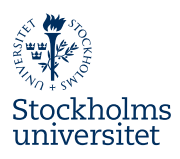

På den sammanhangsberoende fliken **Layout** (längst till höger i raden av flikar) klickar du på knappen **Upprepa rubrikrader.**

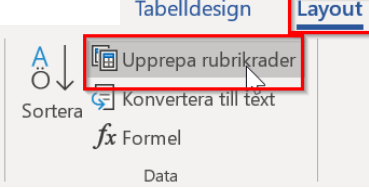

Bild 17 Rubrikrad med Word 2016

- 2. Detta gör att rubrikraden/erna kommer att upprepas om tabellen bryter över flera sidor. Men det lägger också till taggen rubrikrad som följer med till PDF.
- 3. Knappen är bara valbar om du markerat översta raden. Om markören står på denna rad visas knappen som intryckt om valet är gjort.

Detta alternativ ändrar inte utseende på rubrikraden

#### **2.1.1.2.2 Alternativ 2**

#### 1. Välj den sammanhangsberoende fliken **Tabelldesign**

I gruppen **Tabellformatsalternativ** bockar du i rutan för rubrikrad

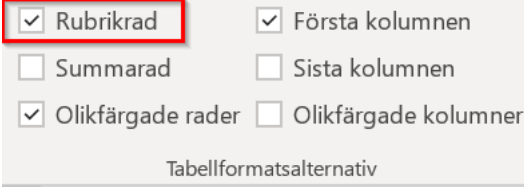

Detta kommer troligen att ändra utseende på rubrikraden beroende på vad som är inställt i den valda tabellayouten.

# <span id="page-17-0"></span>**2.1.2 Varningar**

## **2.1.2.1 Sammanfogade eller delade celler i tabellen**

#### **Regeln kontrollerar att: Tabellen har enkel struktur**

För att tabellen ska vara enkel att förstå för dem som får den uppläst och/eller använder kortkommandon måste det vara lätt att navigera i tabellen med den hjälpmedelsteknik som finns. Då dessa hjälpmedel utgår från kolumner och rader blir det svårt att förstå om strukturen inte är logisk vilket den inte är när man tex sammanfogar celler eller delar in celler i fler kolumner.

En enkel regel är att tänka att alla rader ska ha lika många kolumner och alla kolumner ska innehålla lika många rader. Har man kolumnrubriker som sträcker

Bild 18 Rubrikrad med Office 365 och Word 2019

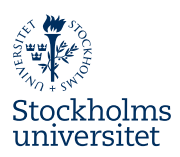

sig över hela tabellen kan man tex istället ange det i texten ovan tabellen. Har man vissa kolumner som har samma rubrik är det enklast att upprepa kolumnrubriken i båda kolumnerna. I de fall man har avancerade tabeller kan man efterarbeta dem i Acrobat för att få dem tillgängliga.

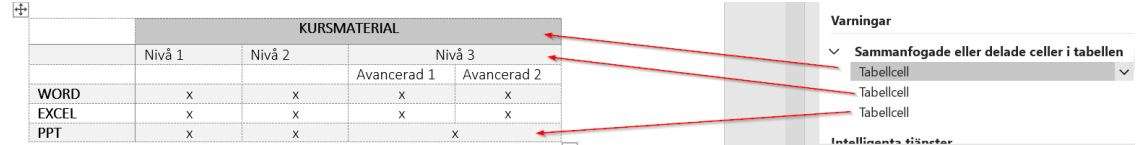

Bild 19 Bilden visar en felaktig tabell som innehåller sammanfogade celler. I detta fall skulle den första raden tas bort och i stället tex skriva ovan tabell att "tabellen anger tillgängligt kursmaterial i de olika Officeprogrammen.

#### **2.1.2.2 Svårläst textkontrast**

Ett av lagkraven i Lag (2018:1937) om tillgänglighet till digital offentlig service är att det måste vara bra kontrast mellan text och bakgrunden för att texten ska bli lättare att se.

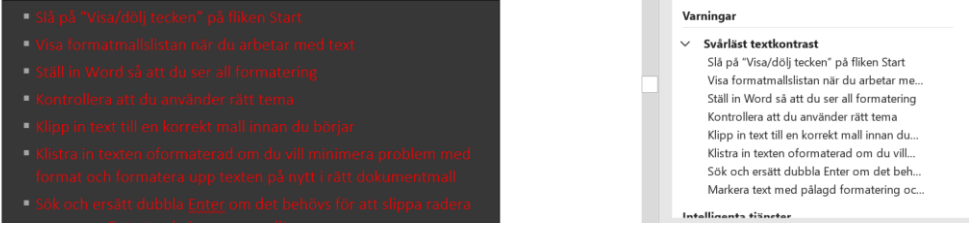

Bild 20 Bra och dålig kontrast

Kontrastkravet beror också på textstorleken, ju mindre text desto större kontrast krävs för att texten ska gå att läsa. För exakta regler kan du leta upp det i WCAG [2.1](https://www.w3.org/TR/WCAG21/) men som riktmärke kan man säga att för normalstor text gäller kontrastkravet 4,5:1 medan för text över ca 18 pt gäller 3:1. Tänk på att olika fonter beter sig olika och ger olika effekt.

Vill du kontrollera detta finns flera gratisprogram att använda, till exempel **Colour Contrast Analyzer**.

#### **2.1.2.3 Rubriker är för långa**

I vissa fall kan kontrollen varna för att rubrikerna är för långa. Detta är oftast inte ett fel som behöver åtgärdas men det kan vara bra att tänka på att långa rubriker som sträcker sig över flera rader kan vara svåra att läsa.

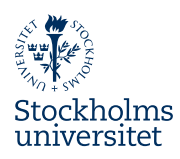

## <span id="page-19-0"></span>**2.1.3 Tips**

## **2.1.3.1 Inga rubriker i dokumentet**

#### **Regeln kontrollerar att: Dokumentet använder rubrikformat**

Om du skrivet ett dokument men inte använt några rubrikformatmallar får du en varning om detta. I bilden nedan ser det ut som att delar av texten är rubriker. Dock har användaren i det fallet inte använt formatmallarna för rubrik utan endast direktformaterat texten till ett rubrikutseende. För att text ska taggas som rubrik i PDF:en krävs att den är skriven med en formatmall som har dispositionsnivå 1–9.

Tänk på att denna varning endast ges om INGA rubriker används. Man kan således skriva ett långt dokument utan varning bara man tex använt en rubrik på sidan 1. Tag för vana att alltid kontrollera rubriker och rubriknivåer med hjälp av navigeringsfönstret.

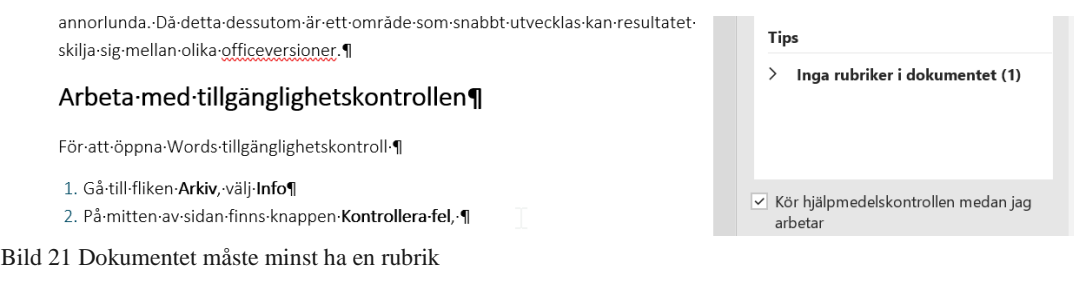

# <span id="page-19-1"></span>**2.1.4 Intelligenta tjänster**

#### **2.1.4.1 Föreslagen alternativtext**

För vissa bilder som inte har en alternativtext kan Office bildigenkänningsservice generera en bildtext. Det betyder att det automatiskt läggs in en alternativtext. Dessa är mycket viktiga att kontrollera då man väl kan säga att funktionen inte är optimerad för det svenska språket.

För att kontrollera texten gör så här:

- 1. Klicka på pilen vid alternativet **Föreslagen alternativtext.**
- 2. Markera önskat objekt.

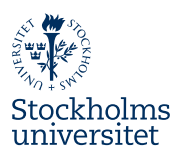

Klicka på den lilla pilen vid objektet och välj **Kontrollera beskrivning.** 

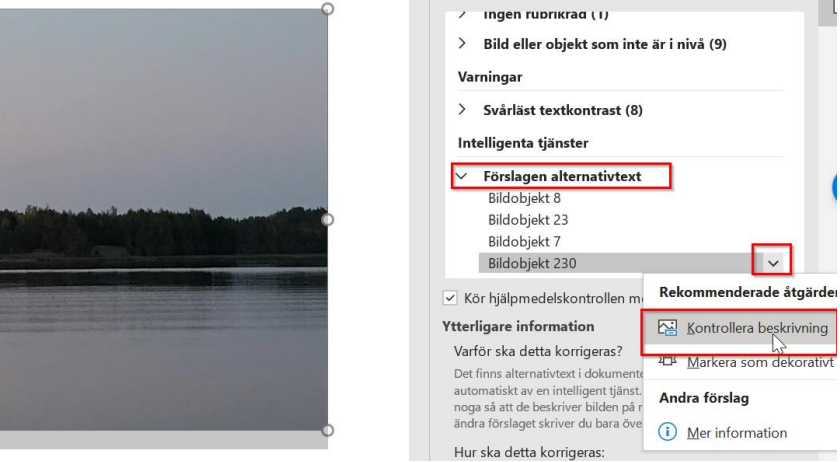

Bild 22 Kontrollera autogenererad alternativtext

Åtgärdsfönstret för alternativtext öppnas då. Där kan du redigera den automatgenererade texten.

# <span id="page-20-0"></span>**2.2 Spara som tillgänglig PDF**

För att spara dokumentet i PDF-format från Word

- 1. Välj **Arkiv Spara som**.
- 2. Klicka i drop-down menyn för filformat och välj **PDF**. **Mac** – fortsätt läs vid punkt [5](#page-21-1)
- 3. Dubbelkolla att alternativen är rätt ifyllda innan filen sparas, klicka på **Fler alternativ**.

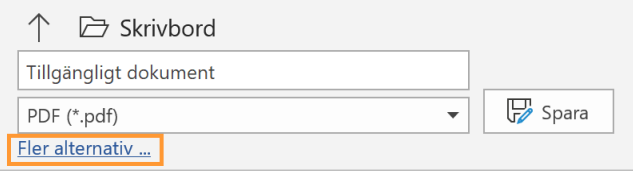

Bild 23 Dubbelkolla inställningarna under alternativ så att PDF-filen sparas rätt.

4. Det kommer nu upp ett nytt fönster för att spara dokumentet, klicka på valet **Alternativ***.* I alternativen som kommer upp finns de val som styr hur PDFdokumentet skapas.

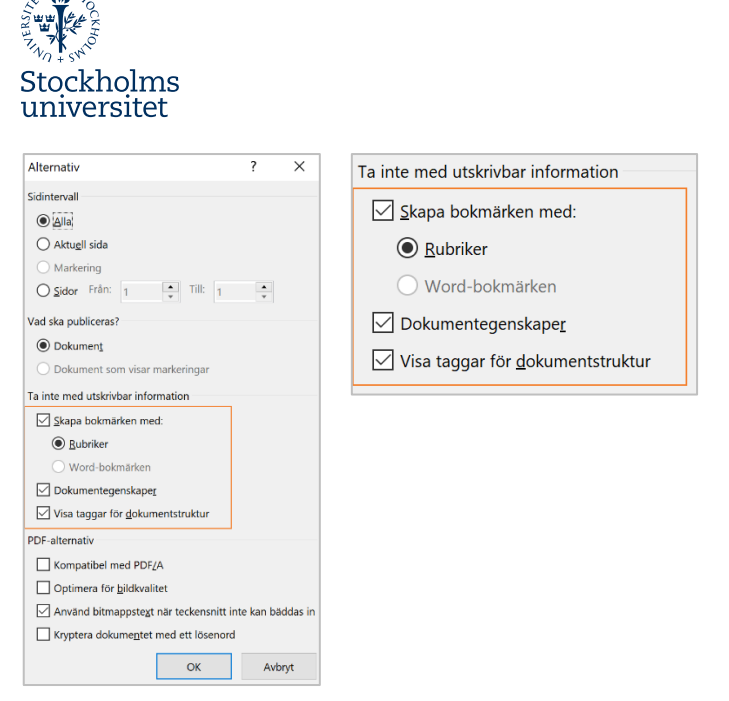

Bild 24 Ange att PDF-dokumentet ska skapas med bokmärken, egenskaper och taggar.

Det finns ett antal val för hur dokumentet ska sparas, om den ska vara arkivbeständig (PDF/A) eller om man bara vill spara en delmängd av dokumentet som PDF. Men framförallt finns det val för att dokumentet taggas upp samt att bokmärken och dokumentegenskaper följer med. Dessa tre rutor måste vara ikryssade. Klicka **OK** och spara dokumentet.

- <span id="page-21-1"></span>5. **Mac**: Välj **Bäst för elektronisk distribution och tillgänglighet**
- 6. **Mac**: Avsluta med **Exportera**

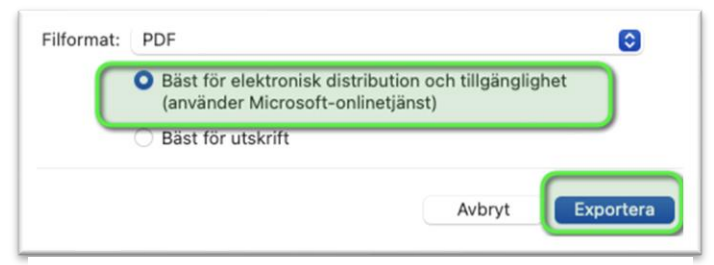

Bild 25 Alternativ för Mac

# <span id="page-21-0"></span>**2.3 Slutkontroll**

För att kontrollera att dokumentet har blivit tillgänglighetsanpassat fullt ut behöver dokumentet gås igenom av någon som har Adobe Acrobat PRO.